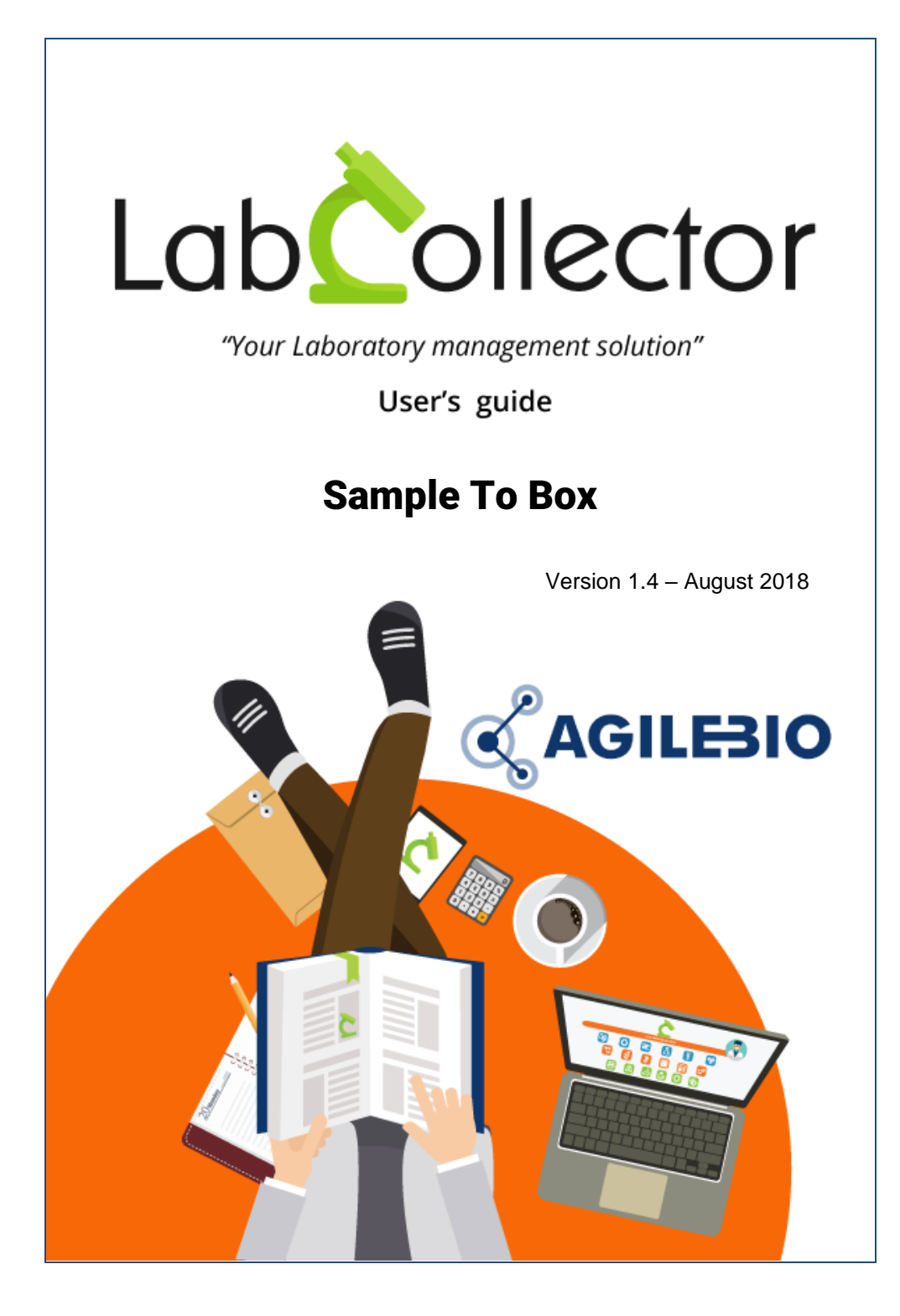

# **Summary**

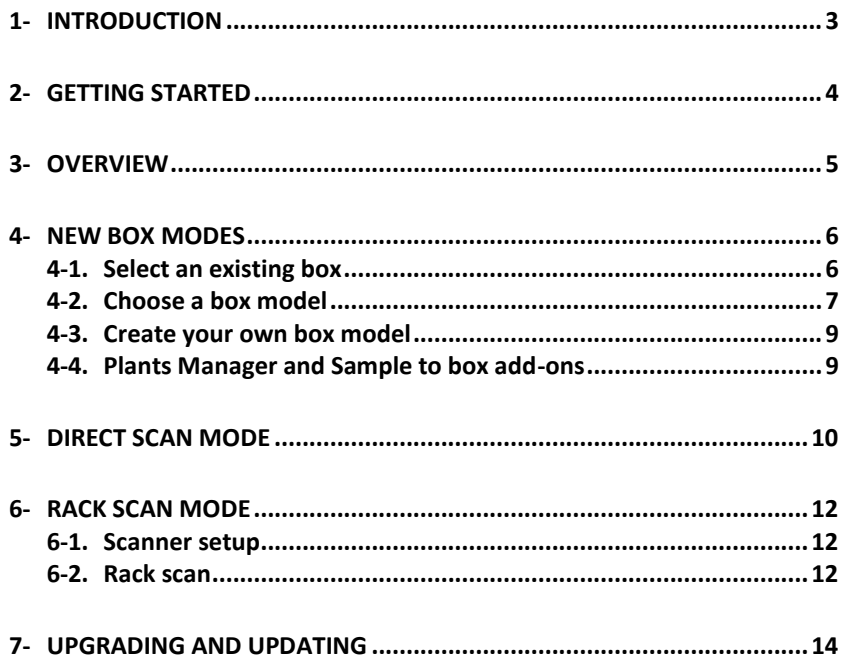

## <span id="page-2-0"></span>**1- INTRODUCTION**

 $T$ hank you for choosing one of AgileBio's solutions for the management of your

lab. The **Sample to Box add-on** is a web-based solution which allows to sequentially populating plates or boxes from single vial tubes or with full plates creating associated records in the same time. Just read tube/vial barcode to automatically insert in a new plate/box map.

The **Sample to Box** add-on provided by AgileBio is suitable for research projects, technical platform service activities and company projects.

**Sample to Box add-on** can be fully integrated with LabCollector, the LIMS we developed for life science research labs, Pharma and biotech industries.

**LabCollector** is a copyrighted product from AgileBio.

## <span id="page-3-0"></span>**2- GETTING STARTED**

You can get the **Sample to box add-on** by downloading from [www.labcollector.com.](http://www.labcollector.com/) LabCollector software has to be installed first as it contains the framework. LabCollector support documents for installation are available on our website. **Sample to box add-on** can be installed on any operating system (Windows, MacOS X and Linux).

It is a best practice to make a backup of LabCollector prior to any installation, update or upgrade.

A changelog is included in the download package. It is also available by navigating the browser URL on LabCollector at \*/sample2box/CHANGELOG.txt.

### **1/Manual mode:**

Unzip and paste **Sample to box** add-on folder in the extra\_modules folder of your LabCollector installation.

As an example, for Windows, it would look like:

C:\Programs\AgileBio\LabCollector\www\lab\extra\_modules\sample2box

Open LabCollector, the ELN add-on module is now activated. Click on the module, a confirmation screen will help you to proceed with the installation.

#### **2/Automatic mode from LabCollector interface:**

You can also use the LabCollector Menu **Admin > Setup > Upload/Add Addons > Upload Addon ZIP > Add Addon**

Return to LabCollector - the **Sample To Box add-on** module is now activated. Click on the module to finish the installation.

#### **3/Cloud hosted:**

If your instance of LabCollector is cloud hosted with AgileBio, AgileBio staff may perform the installation and license update for you. Contact your sales rep with any questions about the process.

The add-on will remain in a 30 days free trial mode until you save the final license **Admin > Setup > License**. To obtain a valid license, you have to copy and send the computer activation key to AgileBio. You may also use the client area of the labcollector.com website to obtain or update a license.

#### **OVERVIEW**

## <span id="page-4-0"></span>**3- OVERVIEW**

 $\mathsf{T}$  he Sample to Box main interface is composed of (see next picture):

- A menu bar with 3 tabs:
	- New Box
	- Direct Scan
	- Rack Scan
- By default, users are on the New Box tab which offers 3 different modes:
	- Select an existing box.
	- Choose a box model.
	- Create your own box model.

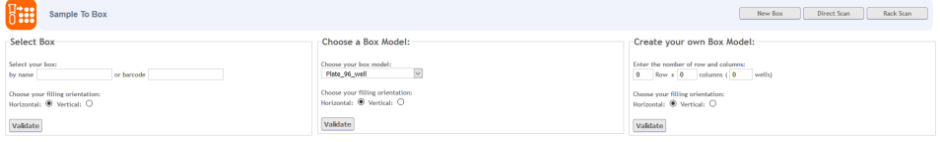

For details on the 3 different New Box modes, see chapter 4-.

For details on Direct Scan mode, see chapter 5-.

For details on Rack Scan mode, see chapte[r 6-.](#page-11-0)

## <span id="page-5-0"></span>**4- NEW BOX MODES**

With the **Sample to Box add-on** users can directly scan tube/vial barcodes to automatically insert them in a plate/box and create corresponding LabCollector records.

LabCollector records can be created in all LabCollector modules related to a storage system: Strains & Cells, Plasmids, Primers, Samples, Antibodies, Chemical Structures and Reagents & Supplies.

LabCollector records can also be created in LabCollector custom modules if they are related to a storage system.

For details on LabCollector storage system management, see LabCollector user guide chapter 6.

<span id="page-5-1"></span>For details on LabCollector custom modules, see LabCollector user guide chapter 5-2.

### **4-1. Select an existing box**

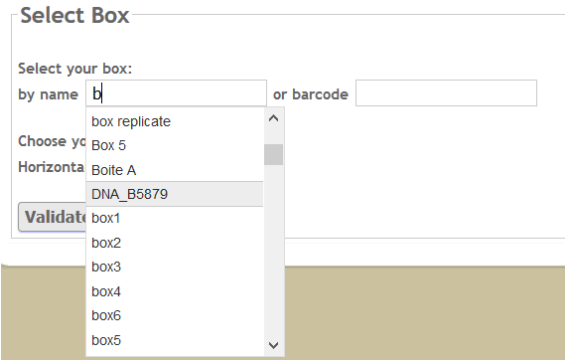

- 1- Select the box: box name (autocomplete) or box barcode.
- 2- Choose the filling orientation: horizontal or vertical.
- 3- Click on the **Validate** button.
- 4- Scan label. Press Enter to validate the barcode.
- 5- For each tube/vial, users can add a corresponding name. To validate the name press Enter (by default, the name will be the barcode).
- 6- Choose the data module. For Samples module records, you can define a sample type.
- 7- Click on the **Update** button. New records are created! You can also export the map to CSV.

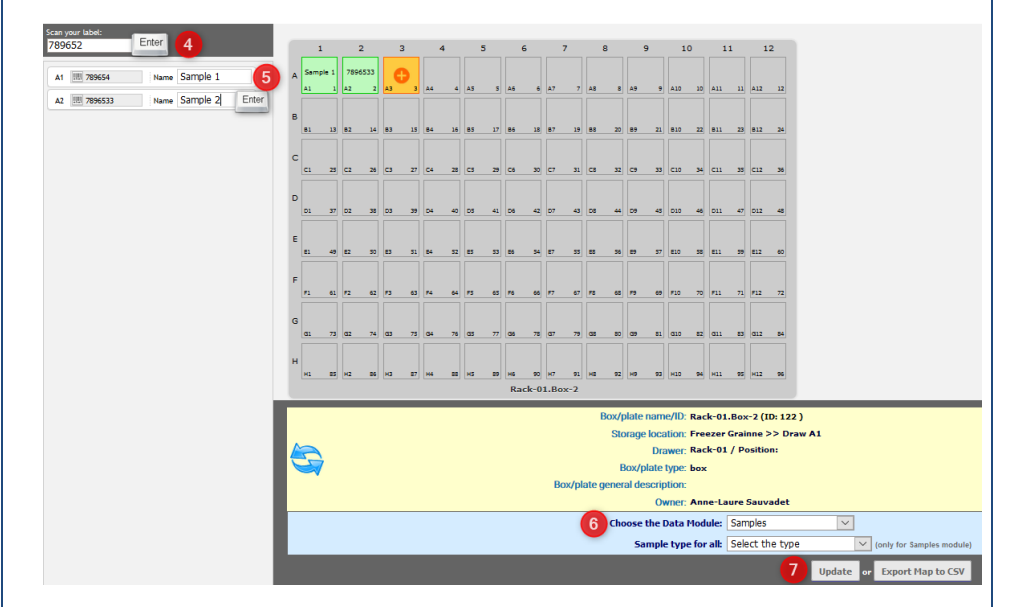

### <span id="page-6-0"></span>**4-2. Choose a box model**

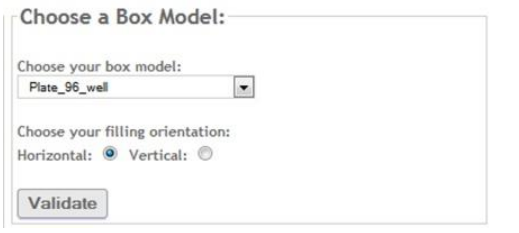

- 1. Choose a box model.
- 2. Choose the filling orientation: horizontal or vertical.
- 3. Click on the **Validate** button.
- 4. Scan label. Press Enter to validate the barcode.
- 5. For each tube/vial, users can add a corresponding name. To validate the name press Enter (by default, the name will be the barcode).
- 6. Choose the data module. For Samples module records, you can define a sample type.
- 7. Enter a box/plate name or ID.
- 8. Select a storage location, a drawer, a position and a box type. This new box can be personal or common.
- 9. Click on the **Update** button. New records are created! You can also export the map to CSV.

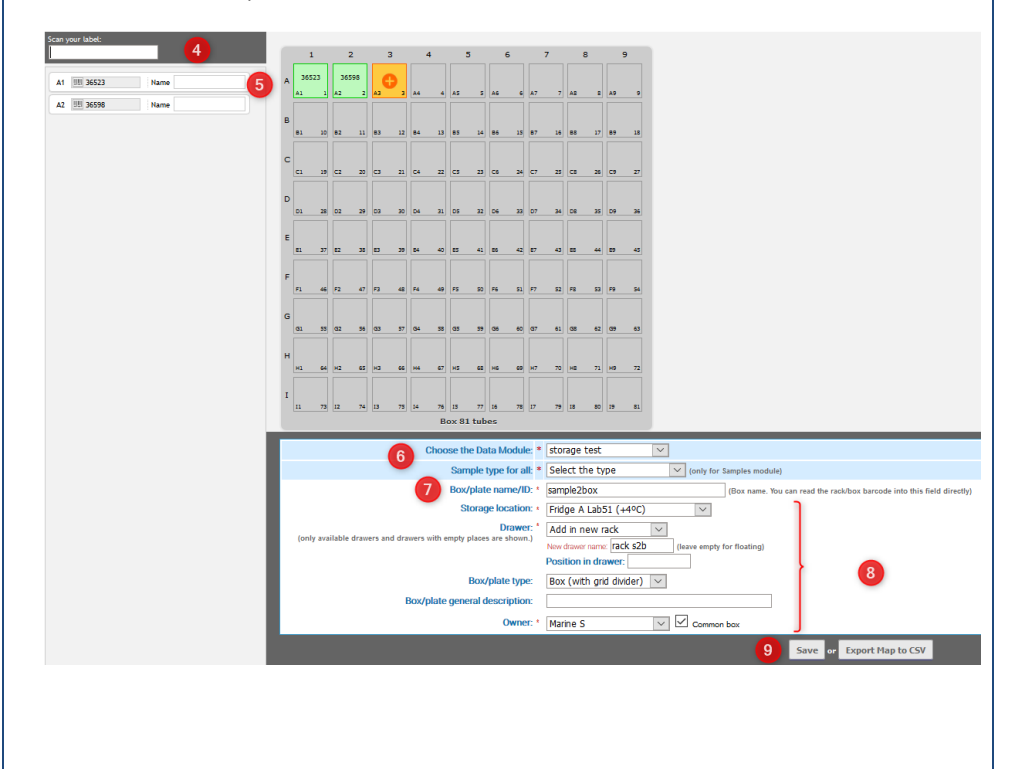

### <span id="page-8-0"></span>**4-3. Create your own box model**

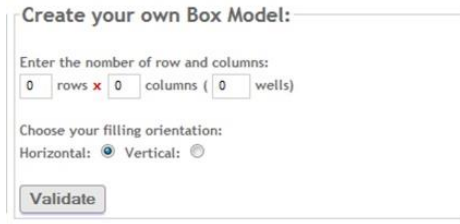

- 1- Create your box: number of rows and columns.
- 2- Choose the filling orientation: horizontal or vertical.
- 3- Click on the **Validate** button.
- 4- Scan label. Press Enter to validate the barcode.
- 5- For each tube/vial, users can add a corresponding name. To validate the name, press Enter (by default, the name will be the barcode).
- 6- Choose the data module. For Samples module records, you can define a sample type.
- 7- Enter a box/plate name or ID.
- 8- Select a storage location, a drawer, a position and a box type. This new box can be personal or common.

Click on the **Update** button. New records are created! You can also export the map to CSV.

### <span id="page-8-1"></span>**4-4. Plants Manager and Sample to box add-ons**

LabCollector Sample to Box add-on can be combined with the Plants Manager add-on. Just scan a seed barcode to automatically create a seed record (in the Plants Manager add-on) and attribute a storage location to this seed.

The 3 different New Box modes previously described (see chapters, 4-2 and 4-3) work with LabCollector Plants Manager add-on. Users just have to select "Plants Manager (Seeds)" in the "Choose Data Module" section.

## <span id="page-9-0"></span>**5- DIRECT SCAN MODE**

 $\mathbf W$ ith the Direct Scan mode, users can directly scan tube/vial barcodes to automatically insert them in a plate/box and create corresponding LabCollector records in the **Samples** module.

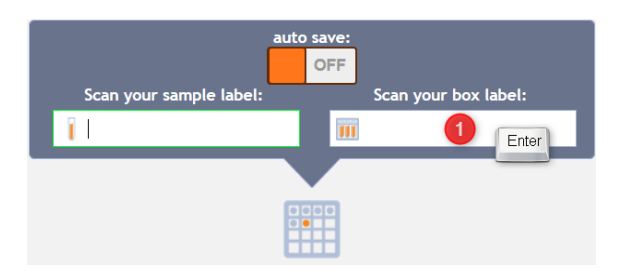

1- Scan/Enter box barcode/ID and press Enter. The corresponding box map appears.

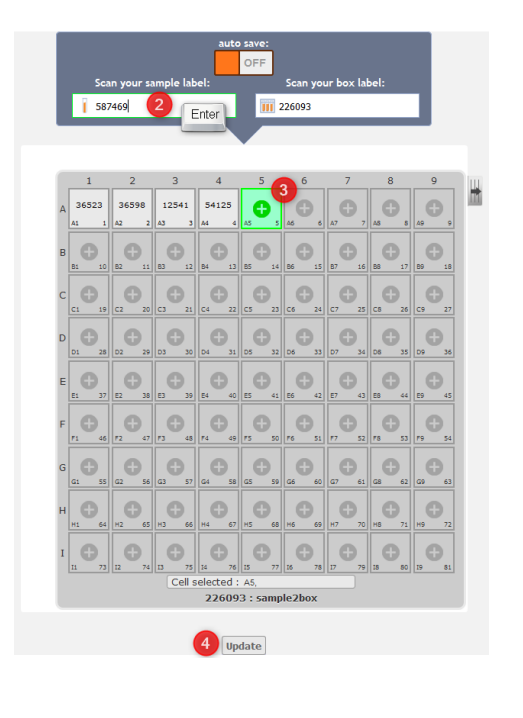

- 2- Scan the sample barcode and press Enter.
- 3- Select a storage position in the box map.
- 4- Click on the **Update** button. New records are created in the **Sample**s module!

## <span id="page-11-0"></span>**6- RACK SCAN MODE**

 $\mathbf W$ ith the Rack Scan mode, users can use a Rack Scan to create records and their box coordinates in a few clicks with different options of storage.

### <span id="page-11-1"></span>**6-1. Scanner setup**

Before using this mode, please ensure that all the configuration needed to read the rack is complete in LabCollector by referring to [this KB.](https://www.labcollector.com/knowledge-base/rack-scanners-installation-and-connection-with-scanserver/)

### <span id="page-11-2"></span>**6-2. Rack scan**

After choosing your scanner and scanning the rack, different options will be available depending on your database.

If the rack has never been scanned before, you need to define the storage location.

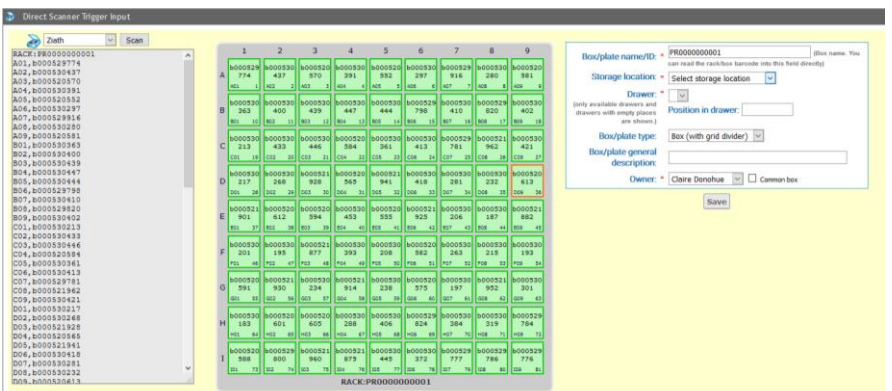

If the box is already in your database, you just have to:

- 1. Select the tubes you need either on the scheme box or with the lists
- 2. Choose the module where you want to save the record if it is a main storage
- 3. Choose a parent record if it is a secondary storage
- 4. Complete the options for the storage

### **RACK SCAN MODE**

#### 5. Apply your selection

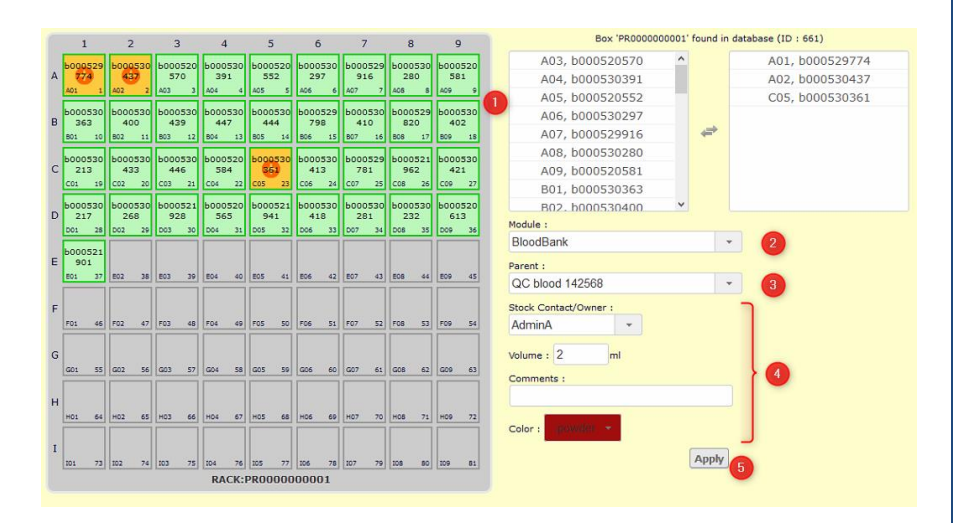

## <span id="page-13-0"></span>**7- UPGRADING AND UPDATING**

To update or upgrade the **Sample to box Add-on** module, just download it from our website [\(www.labcollector.com\)](http://www.labcollector.com/). Then, unzip the folder and paste files in the following folder:

e.g. on a Windows setup:

```
Programs\AgileBio\LabCollector\www\lab\extra_modules\samp
le2box
```
As a general suggestion, we always recommend making a backup prior to performing an upgrade or update.

If your instance of LabCollector is cloud hosted with AgileBio, contact a sales or support representative to perform the update.

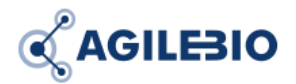

### **[http://www.labcollector.com](http://www.labcollector.com/) [sales@agilebio.com](mailto:sales@agilebio.com)**

#### **AgileBio USA**

5473 Kearny Villa Road Suite 255 San Diego, CA 92123 USA Tel: 347 368 1315 Fax: (800) 453 9128

### **http://www.agilebio.com**

**AgileBio Headquarters**

75 rue de Lourmel 75015 Paris FRANCE Tel: 01 41 79 15 85 Fax: 01 72 70 40 22